## INSTRUCCIONES DE INSTALACION DEL SISTEMA DE CFDI - XAGAZ

- \* Entre a la página de www.xagaz.com.mx
- \* Entre a la opción de PRODUCTOS Y DESCARGAS
- \* Seleccione la opción de DESCARGAS

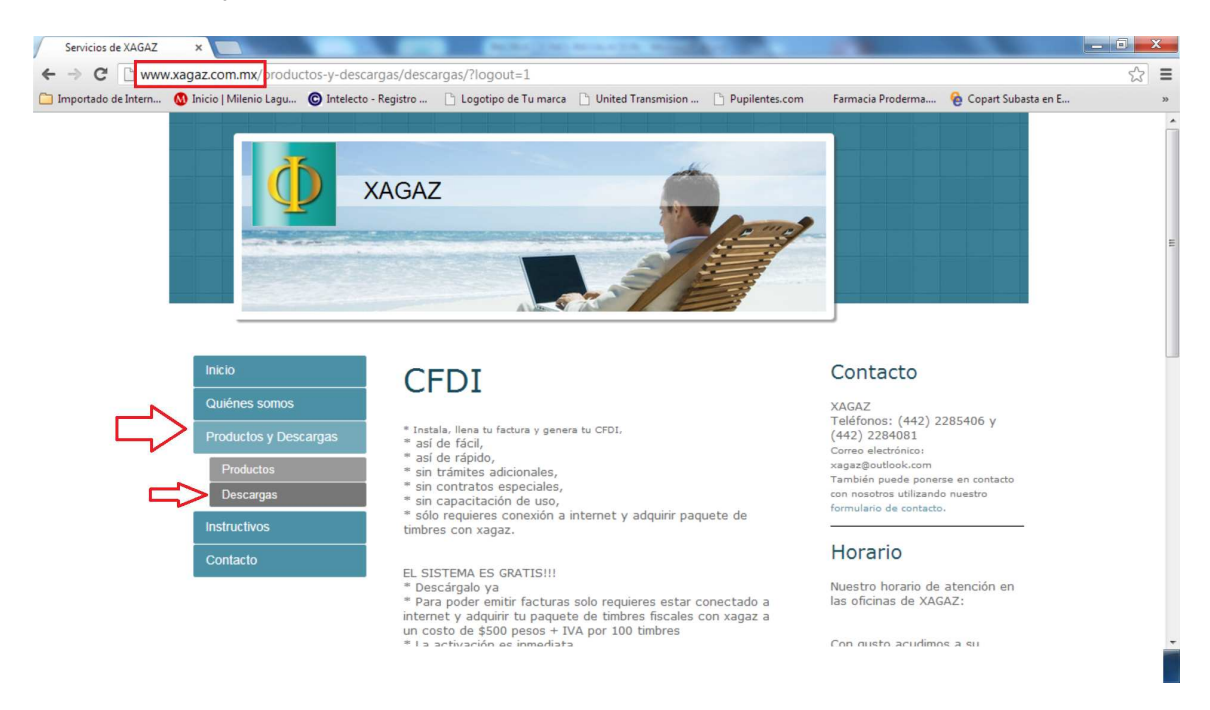

\* Descargue el archivo de instalación del sistema CFDI.

\* Aun y cuando su navegador indique que "no es un archivo que se descargue habitualmente", seleccione la opción de CONSERVAR y seleccionar ABRIR

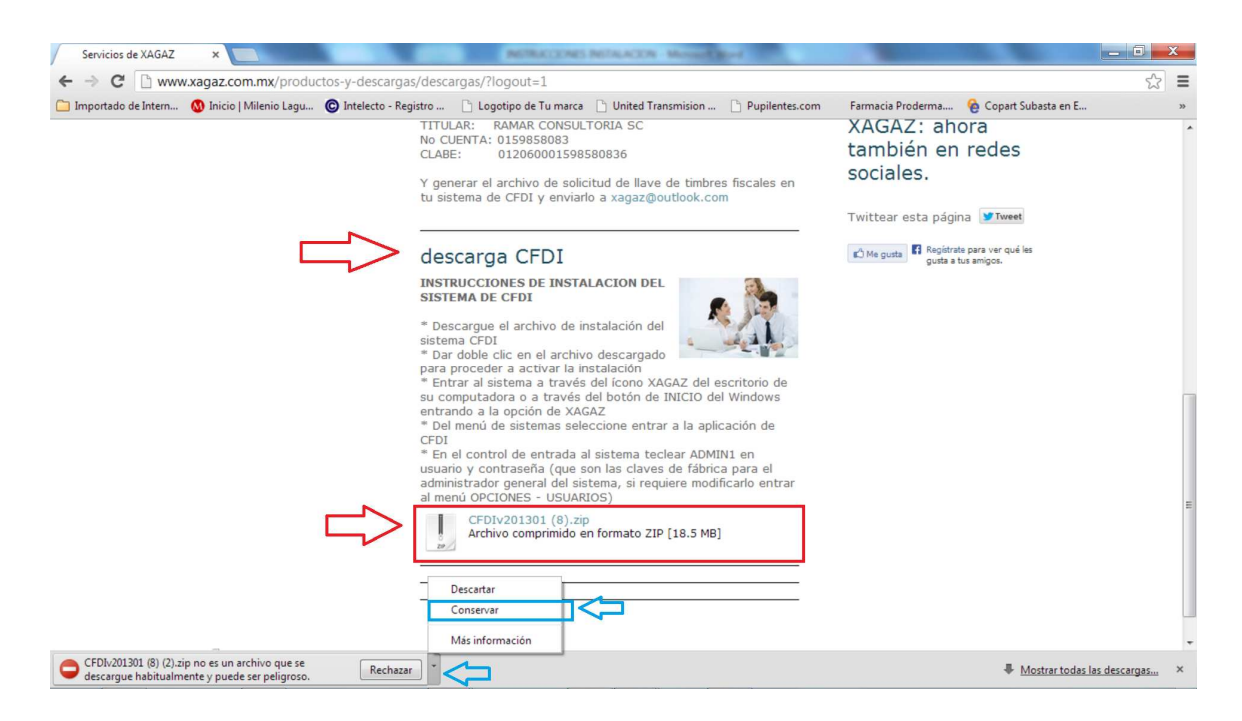

\* Dar doble clic en el archivo descargado para proceder a activar la instalación

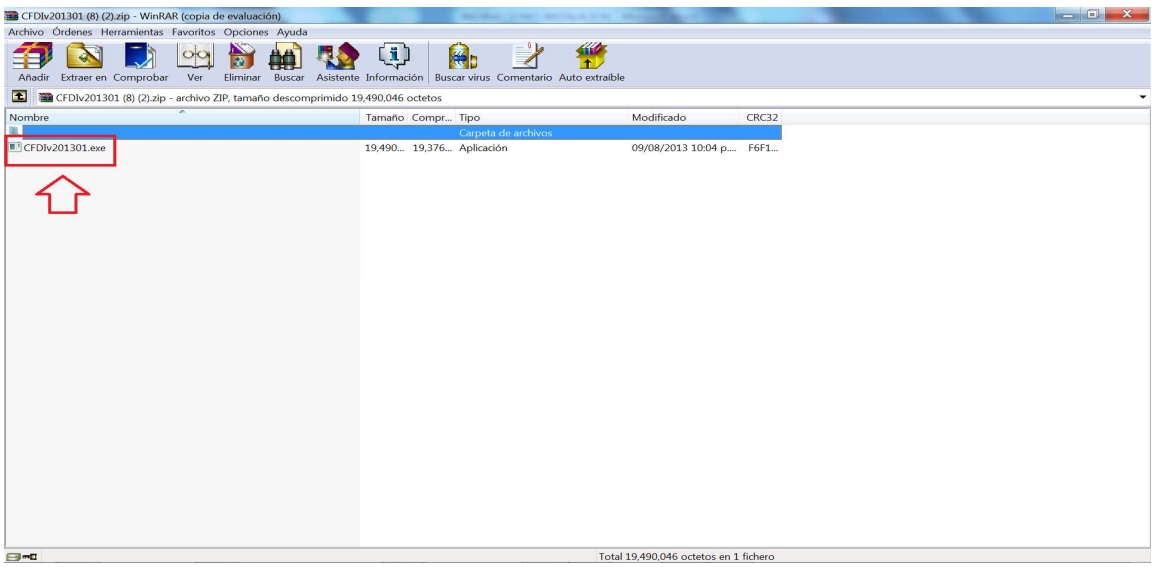

- \* Recomendamos no modificar la ruta de instalación
- \* Dar doble en el botón COMENZAR para proceder a la instalación

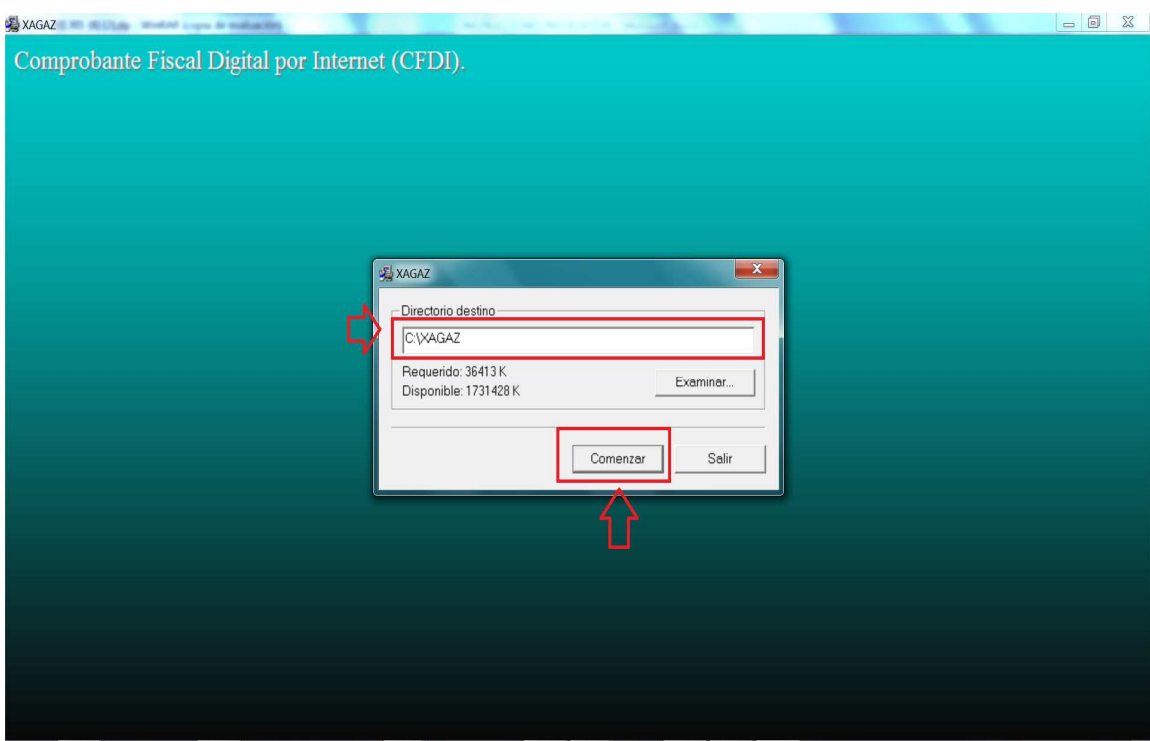

\* Entrar al sistema a través del ícono XAGAZ del escritorio de su computadora o a través del botón de INICIO del Windows entrando a la opción de XAGAZ

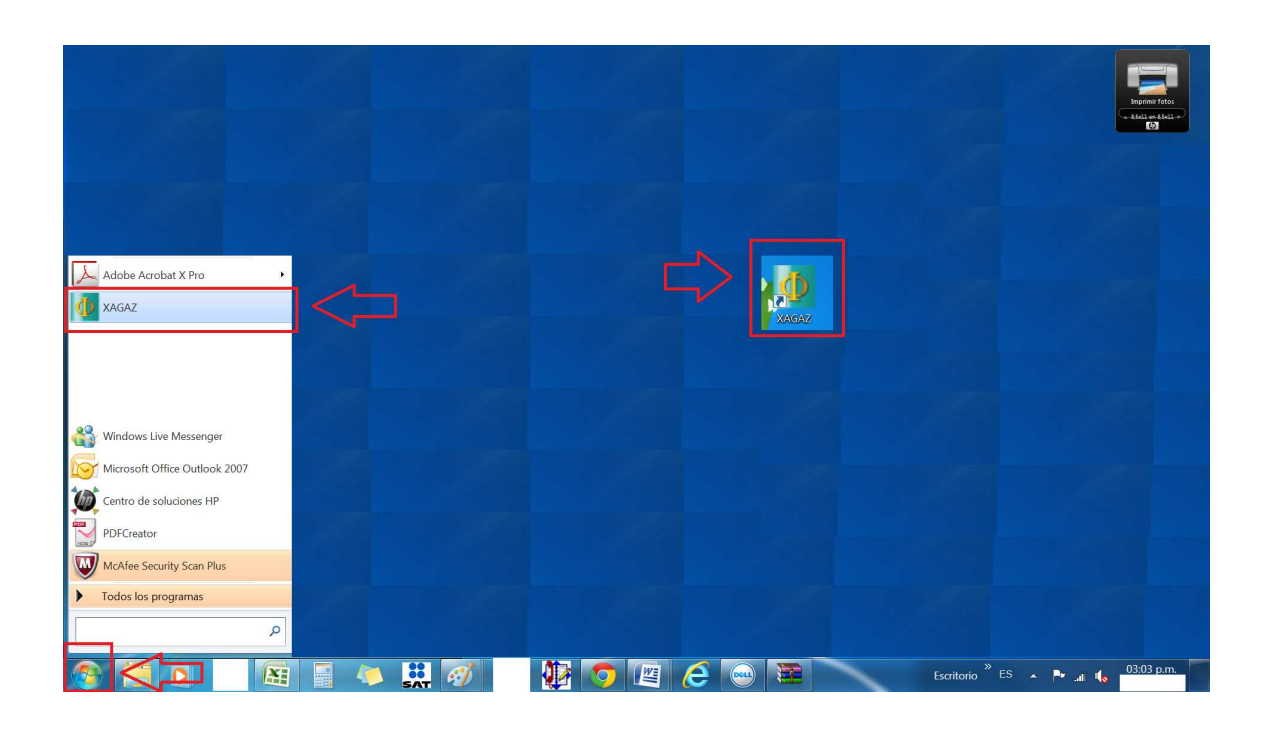

\* Del menú de sistemas seleccione entrar a la aplicación de CFDI

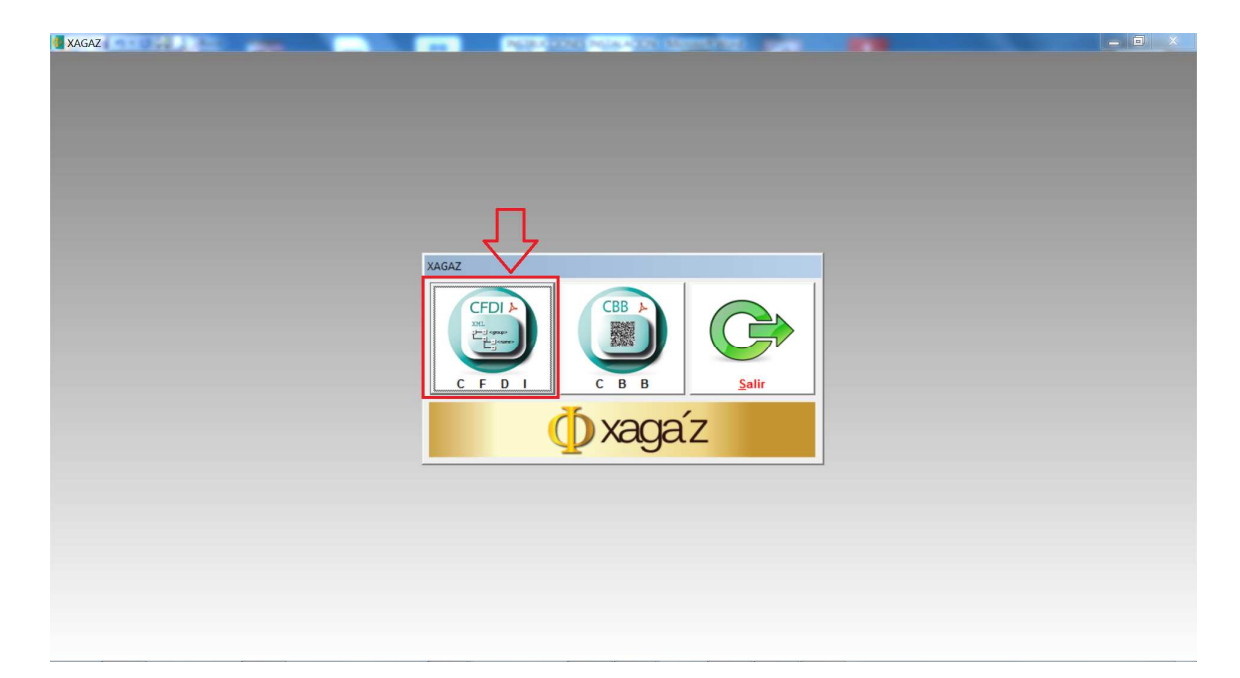

\* En el control de entrada al sistema teclear ADMIN1 en usuario y contraseña (que son las claves de fábrica para el administrador general del sistema, si requiere modificarlo entrar al menú OPCIONES - USUARIOS)

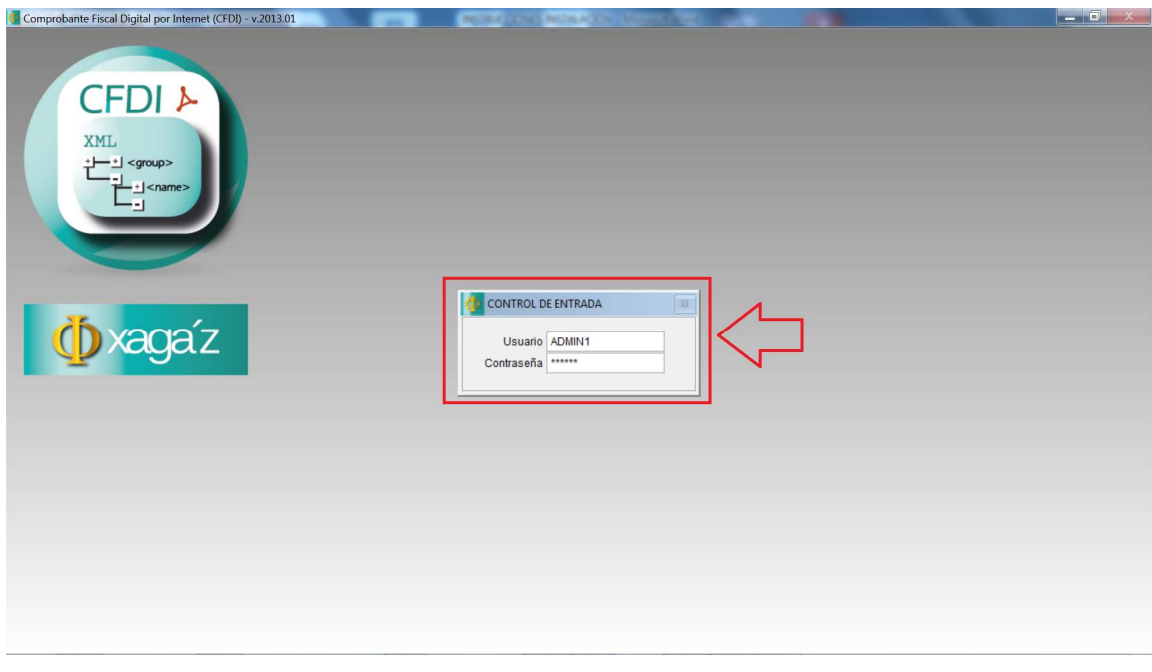

\* Dar enter y ya se encuentra dentro del sistema de CFDI y se muestra la ventana del MENU PRINCIPAL

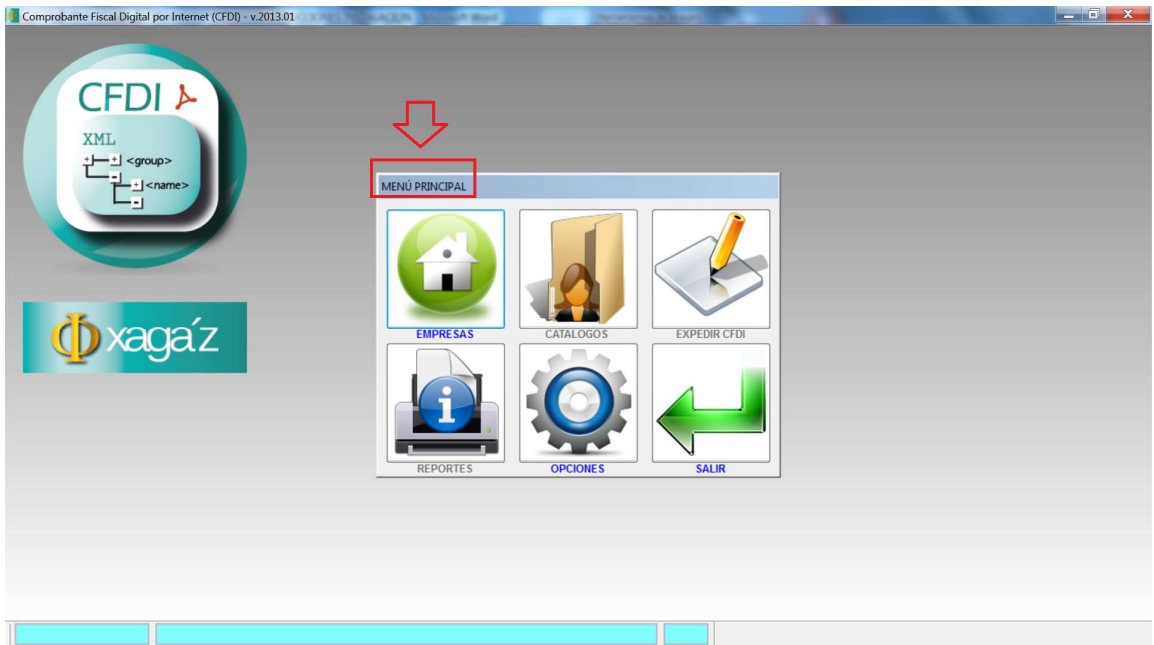